How to get High off of 3d with the help of Winamp

## **How to get High off of 3d with the help of Winamp**

## **By Isham Padron**

Please be aware that Isham Padron is not responsible for any damage this tutorial might cause whether it is mental or physical. You are thereby taking on this tutorial with full knowledge of the possible consequence and have also obtained parents consent before reading further.

Step one is download the latest version of [Winamp](http://www.winamp.com%20/)

For this tutorial I used a copy of Winamp 3 im not sure if any version prior to version 3 will have the capabilities to get you higher then a kite.

After you install Winamp get a ton of your favorite mp3s and load them into the play list. Although you can use any kind of music, Trippy songs will give you the best outcome.

Winamp 3 has this amplet called *Thinger*. To load that up click on the logo on the lower right side of the player.

Figure 1

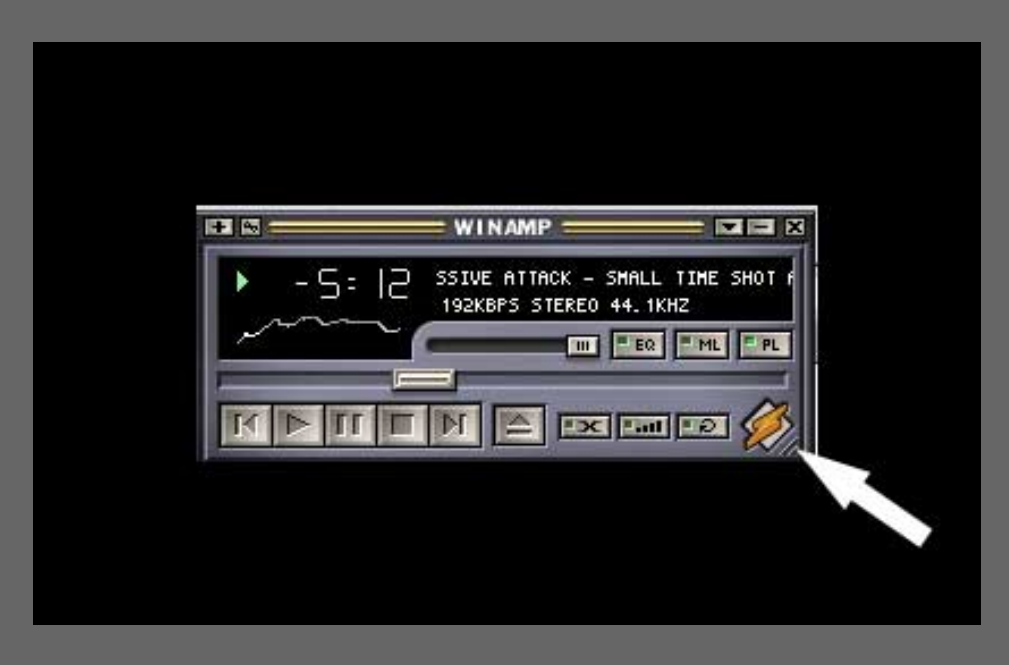

When *Thinger* comes up you will see a button that says *AVS*, which stands for Advanced Visualization Studio.

Next click on *AVS*.

Figure 2

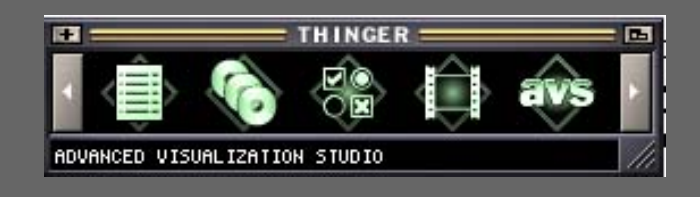

After you click on *AVS* a window will pop up showing animated procedural effects within. The default settings are set to

randomize the effect every 20 seconds. Double click on the window and options will come up. If you goto *Settings* then *Presets/Hotkeys* you can turn off *Radomly switch presets* if you've found a cool effect that you like and want it to stay on that. On the bottom right of the window are two buttons prev and next, which will let you toggle between different effects.

## *Note: The size of the resolution is dependant on the window size. So the effect will look better the bigger the window is.*

Now goto *Settings* drop down menu and choose *Display*. Within display you will see overlay mode. You can either change the color to the desktop color or select *set desktop to color* I like to just select the color black on the swatch because you get cool/weird effects on anything that's black, including text, tool bars and menus that would normally show up black.

All you have to do is minimize winamp and it will overlay the *AVS*

Now you can go into the 3d application of your choice, set the background of a window to the color you chose for the overlay and you'll get a similar effect shown in Figure 3

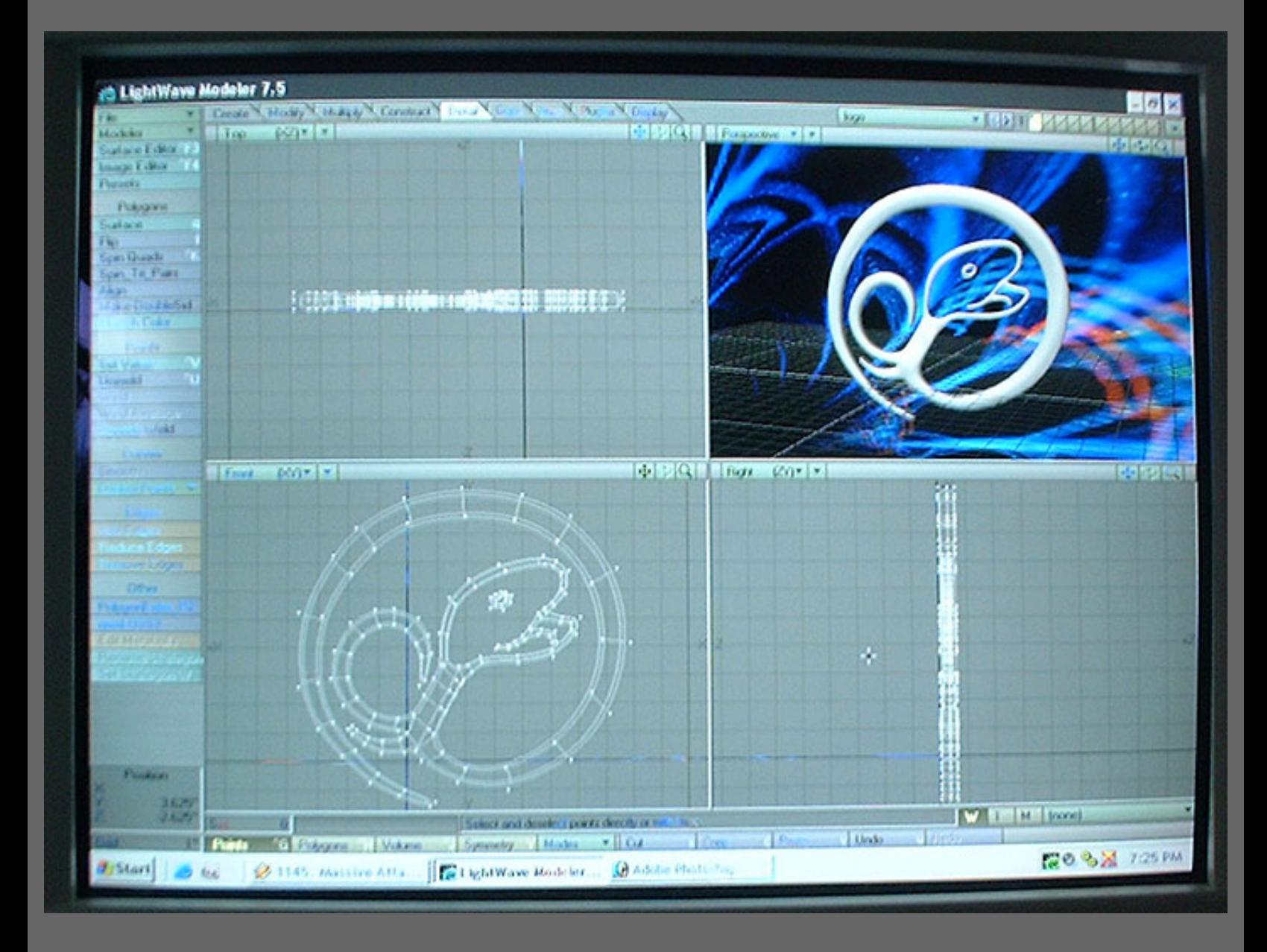

enjoy.